# sh=mak=s

### **Customize your backpack**

Nuria Robles | Fab Lab León

28-5-2021

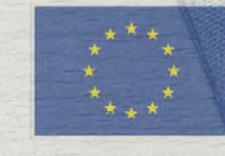

This project has received funding from the European Union's Horizon 2020 research and innovation programme under grant agreement No 101006203. Broblookeen

### **What are we learning today?**

We will customize our backpack with thermal vinyl and a silhouette that we will design in Inkscape. We will use vinyl leftovers to make colorful creations.

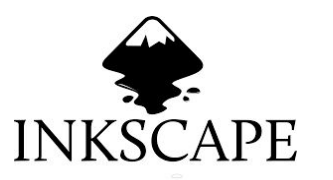

#### How to use a new tool in inkscape: Text

belliottem VIDEO-EZY CBiccoline **WRREADY BURNT Cartoon** CheapFire Cigars tore tracted Bang Sprace **ANESCENCE Falso Victor FrailESedazzied** Ginger HappyHell HartyPotter client ERCULES LANGEL HAPPYHER HEUTHIC SCEN Alsider of the matter of the Bally Milay of the Bally Milay of the Bally Milay of the Bally of the Bally of the Bally of the Bally of the Bally of the Bally of the Bally of the Bally of the Bally of the Bally of the Bally **SNIGKERS StoryBook** "Burgers of the WAIT Diver

How to select the text font and change dimensions of the canvas

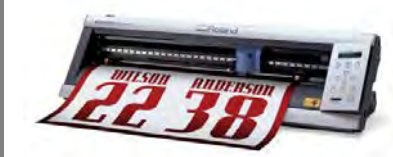

How the vinyl cutter works and how to peel off the vinyl sticker

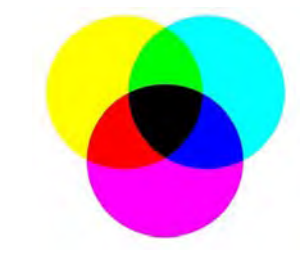

We will make a collage with vinyl leftovers to create a cool design.

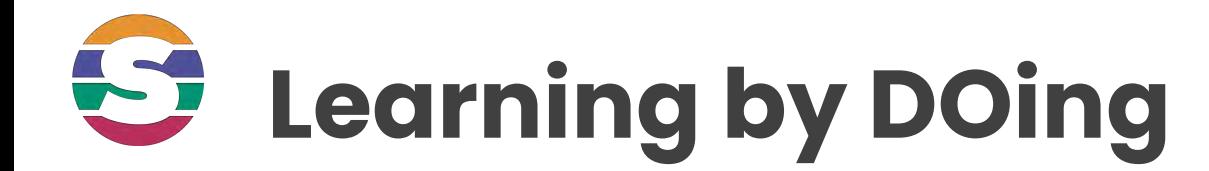

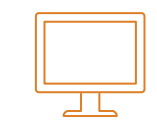

## **First step: Let's open the Inkscape app and defining the maximum size of the maximum for the text.**

### **Step 1: Setting document size: 230 x 100 mm**

#### File > Document properties | Page tab - Custom size

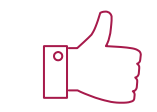

*Custom Doc* New document 1 - Inkscape Document Properties (Shift+Ctrl+D)  $\times$  $\Box$ *properties size*  $\qquad \qquad -$ File Edit View Layer Object Path Text Filters E Document Properties (Shift+Ctrl+D) 国 区  $Ctrl + N$  x: 0.000 **New** New from Template...  $Ctrl + Alt + N$ Page Guides Grids Snap Color Scripting Metadata License Open...  $Ctrl + O$ General Open Recent Display units:  $\boxed{\mathsf{mm}}$   $\sim$ Revert **Page Size Save**  $Ctrl + S$ Save As...  $Shift+Ctrl + S$  $A<sub>4</sub>$ 210.0 x 297.0 mm Save a Copy...  $Shift+Ctrl+Alt+S$ **US** Letter 8.5 x 11.0 in **El Import...**  $Ctrl + I$ **US** Legal 8.5 x 14.0 in Export PNG Image... Shift+Ctrl+E **US** Executive  $7.2 \times 10.5$  in Import Clip Art...  $\checkmark$  $\Lambda$   $\cap$  $0.11.0 \times 1100.0$  mm **Width: 230 mm** O Portrait Landscape Orientation: 昌 Print...  $Ctrl + P$ **Height: 100 mm** Custom size G Clean up document Width: 230.00000 Units: mm  $\vee$ Document Properties...  $Shift+Ctrl + D$ Height: 100.00000 **X** Close  $Ctrl + W$ E Resize pac to content... **I** Quit  $Ctrl + Q$ A 独

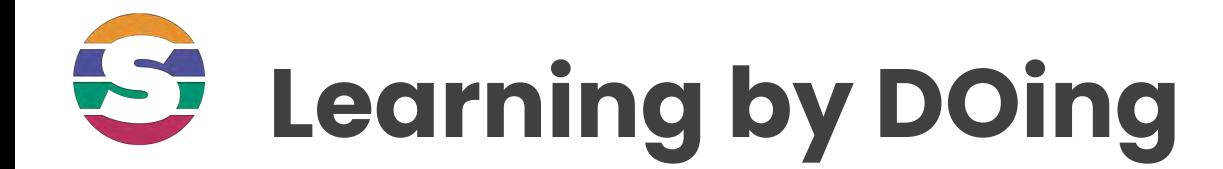

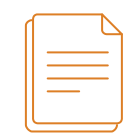

## **Next step: Let's type!! We will learn how to insert text, and how to select the font we like the most.**

### **Step 2: Let's type our name using the Text tool**

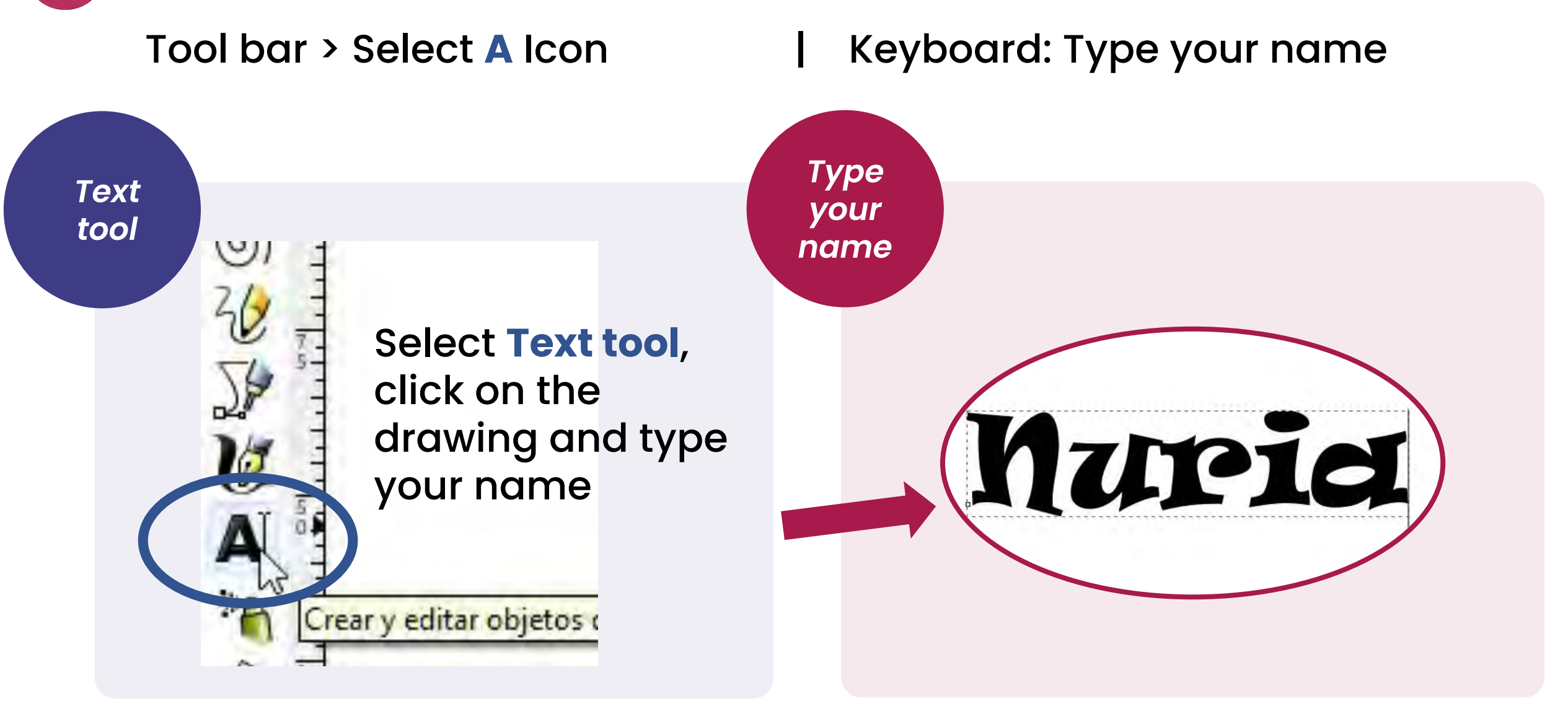

### **Step 3: Let's change the font**

Toolbox > choose from dropdown | Keyboard: Type your name

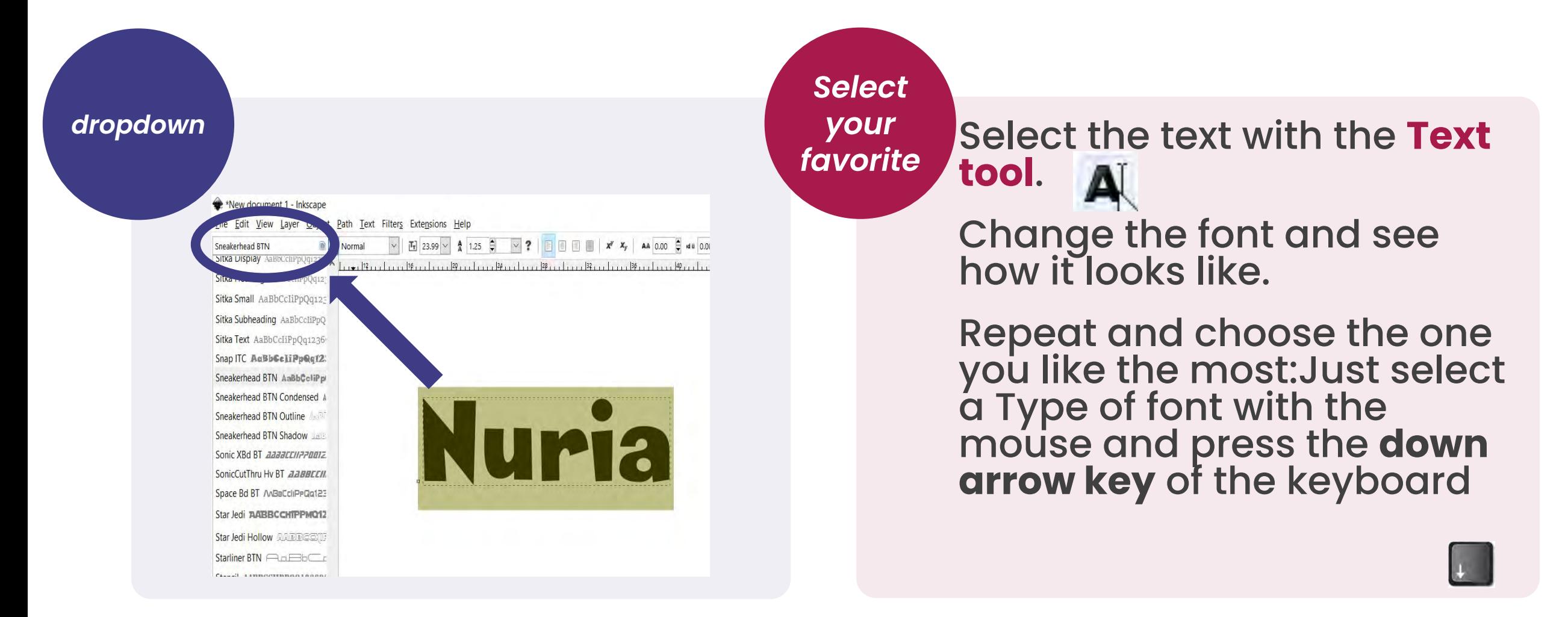

#### **Step 4: Set the size to the document size** 59

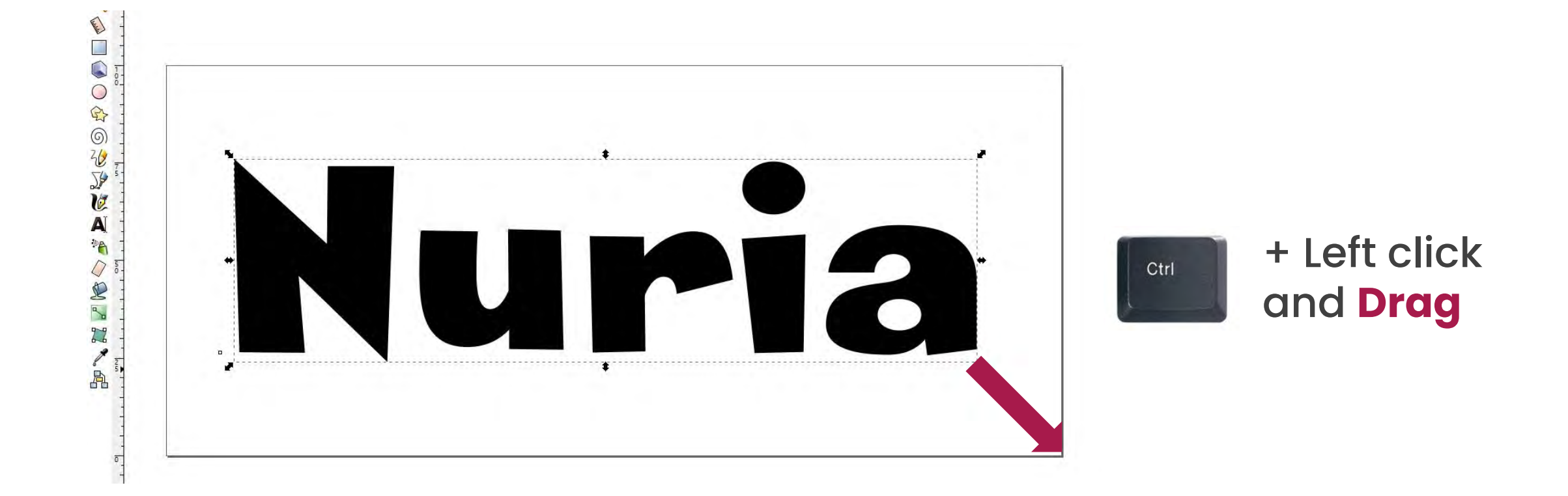

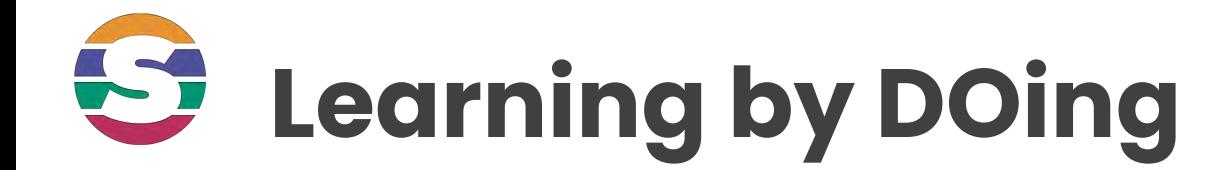

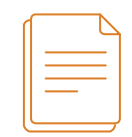

## **Now we are going to prepare it to be able to make a textile sticker: MIRROR**

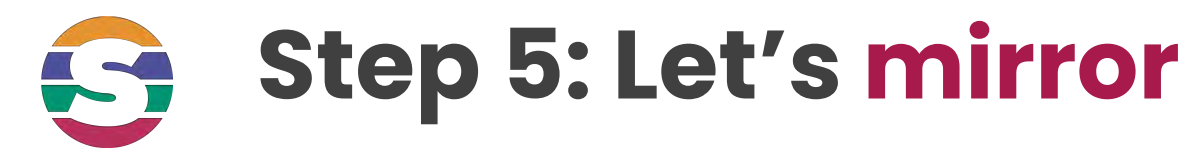

#### Menu bar > Object > Flip Horizontal

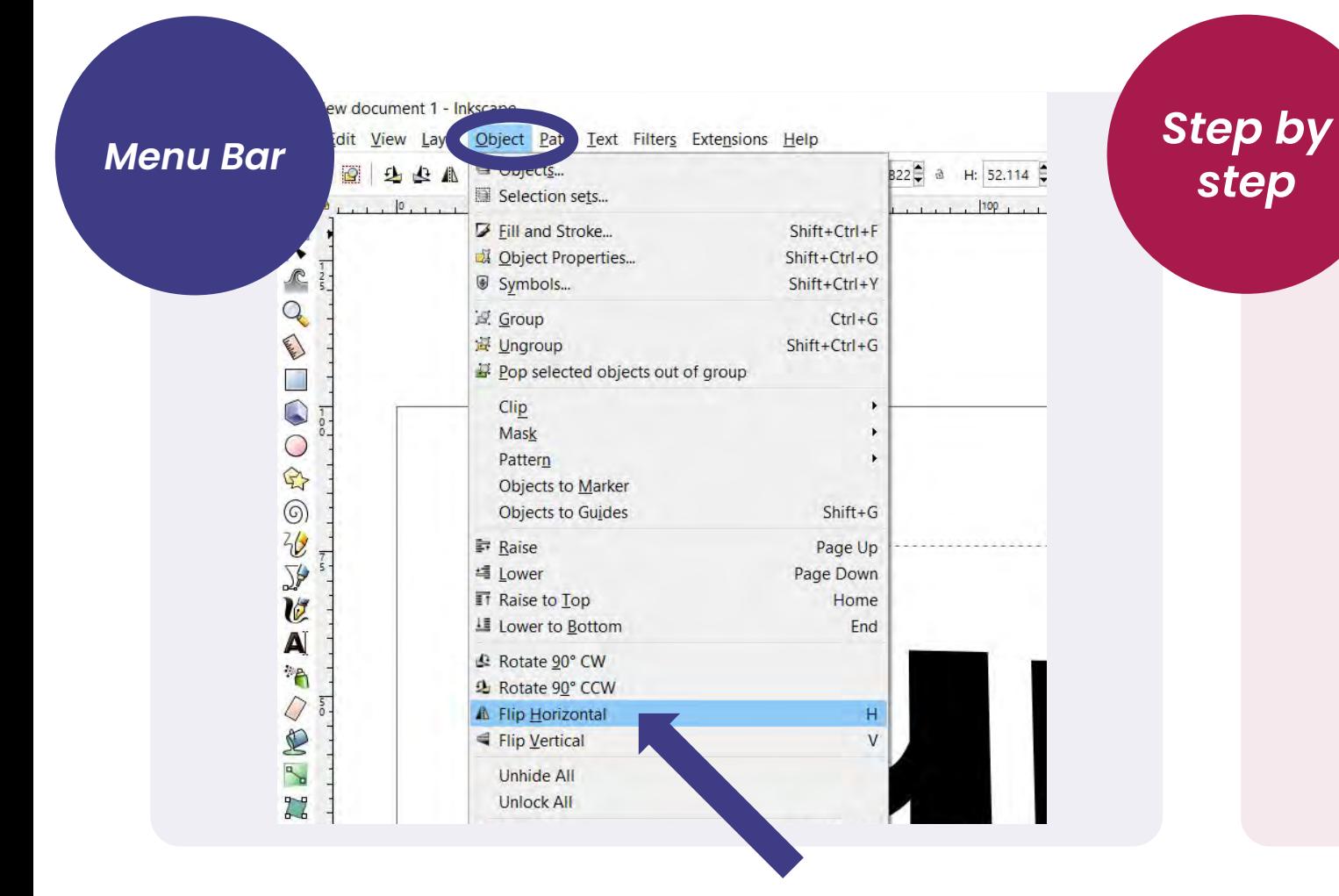

1 . Select the vector with the **Select tool**.  $\mathbf{r}$ 

2. Go to Object > Flip Horizontal.

*step*

3. The vector will be mirrored

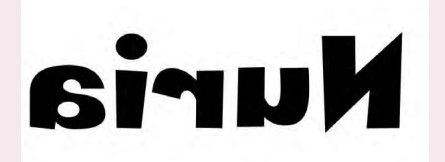

#### **Why do we have to mirror?** 59

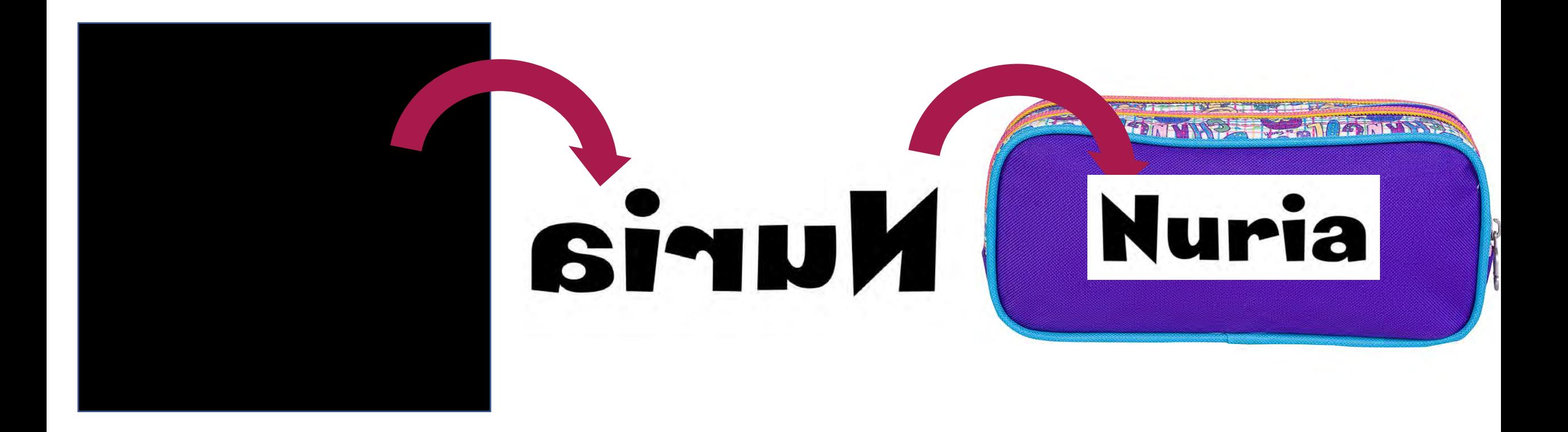

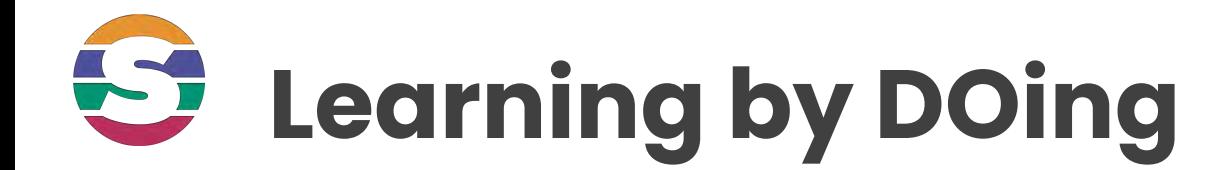

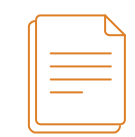

## **Remember: We will "Save as " (.pdf) format so that the vinyl cutter recognizes the design file**

### **Step 6: The workflow for the vinyl cutter**

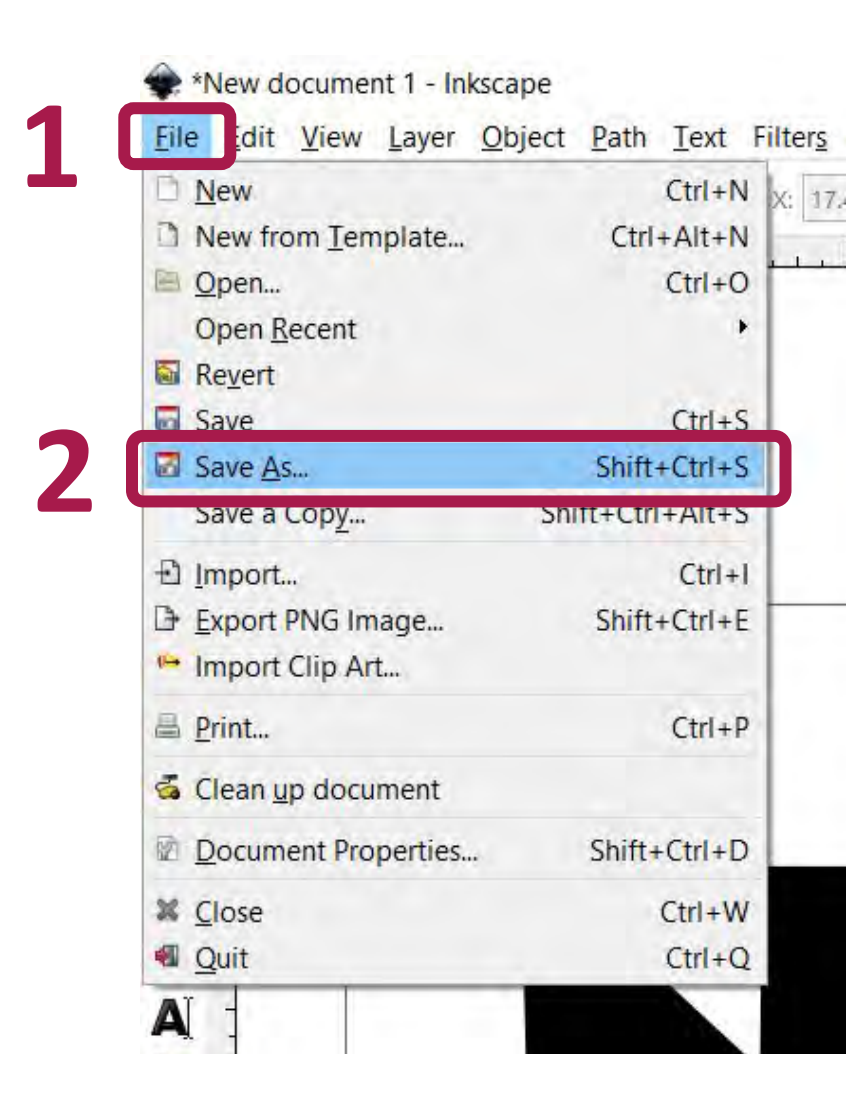

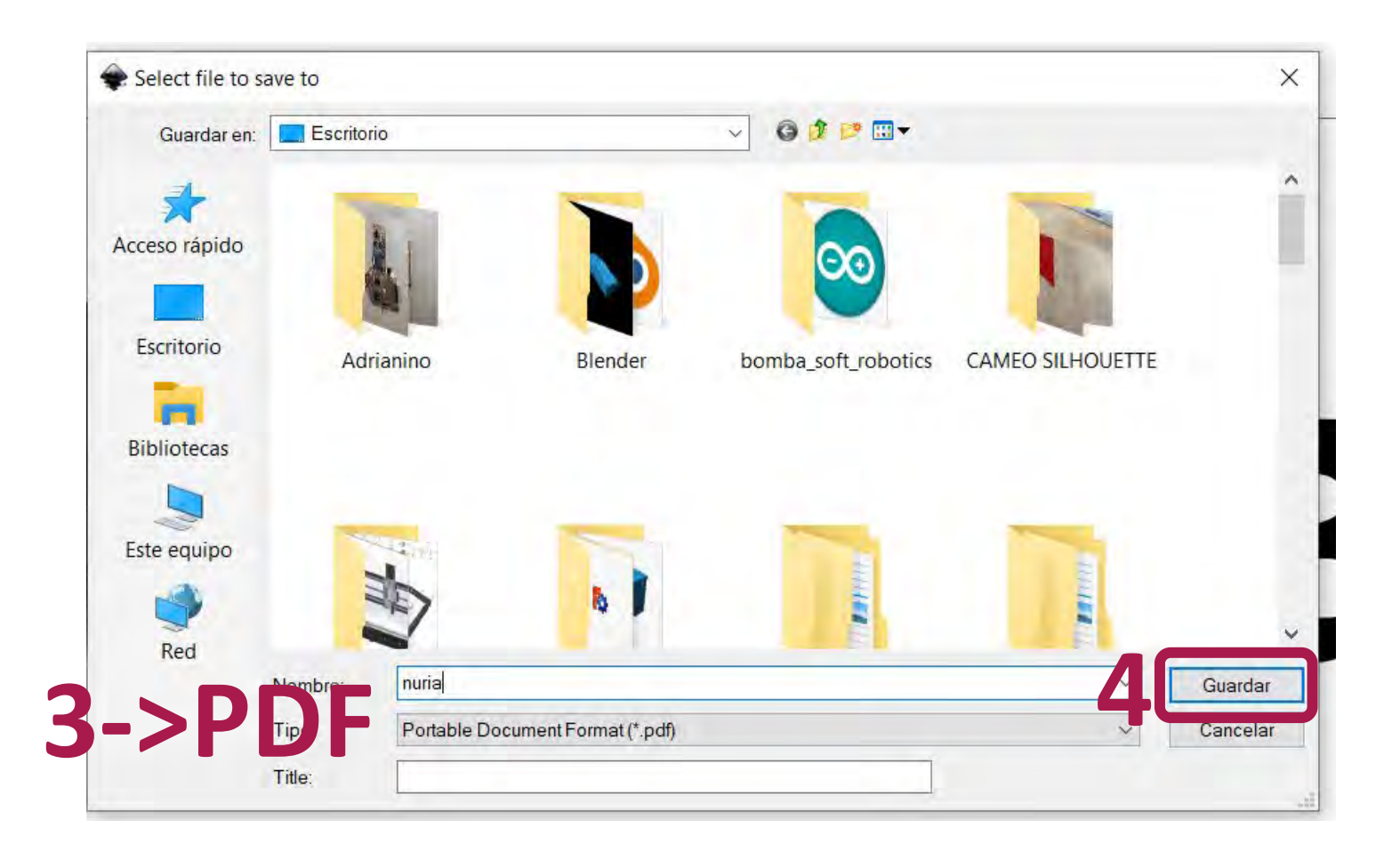

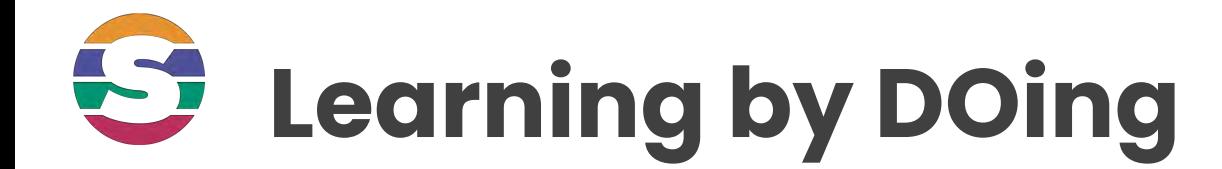

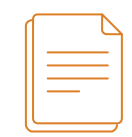

## **In the meanwhile, lets customize the bag with colors using textile vinyl leftovers**

shemakes.eu | 14

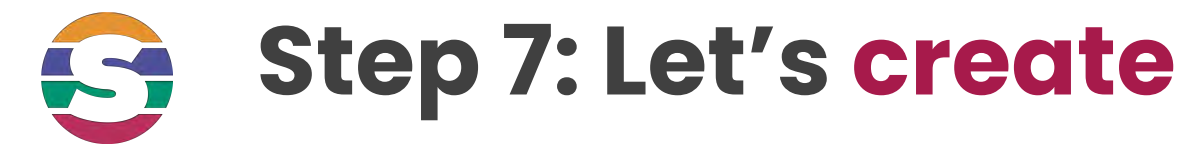

#### Menu bar > Object > Flip Horizontal

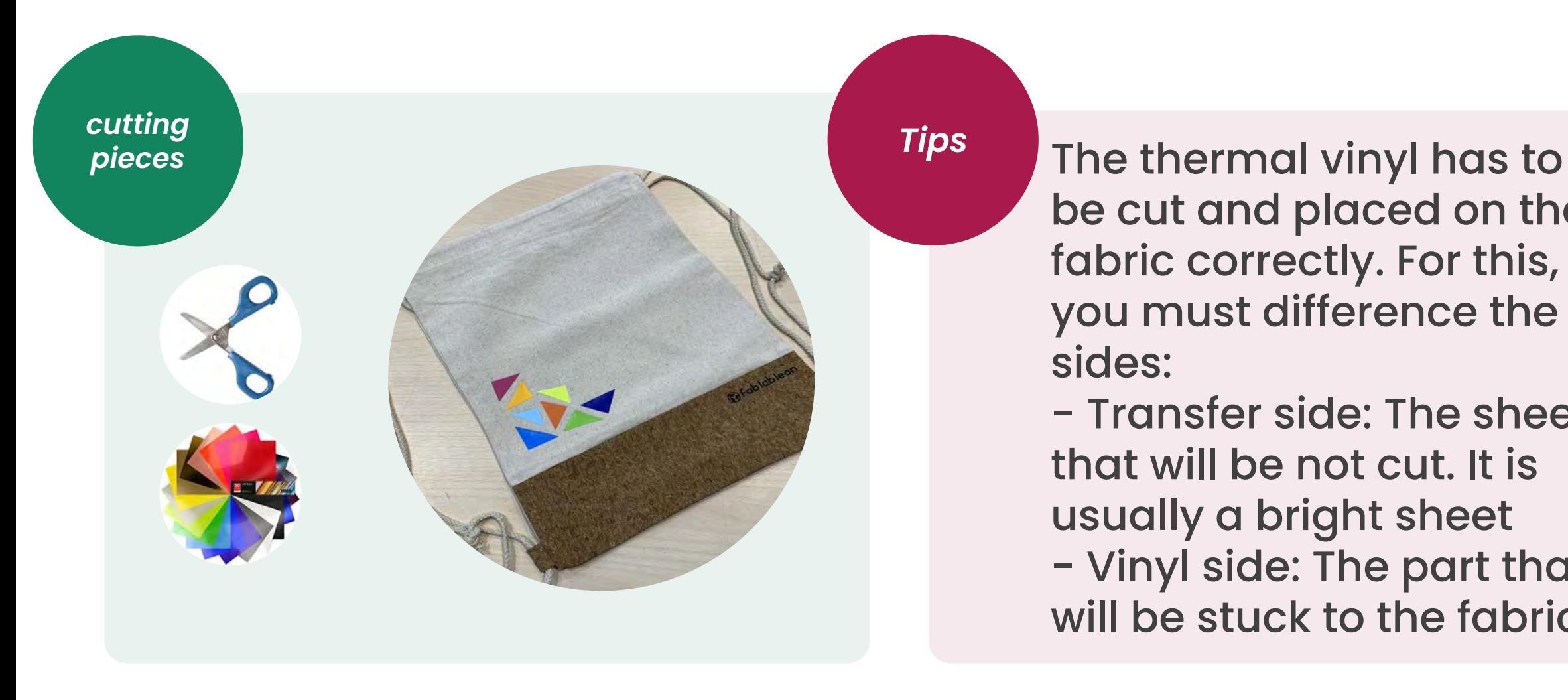

 sides: be cut and placed on the fabric correctly. For this, you must difference the 2

- Transfer side: The sheet that will be not cut. It is usually a bright sheet

- Vinyl side: The part that will be stuck to the fabric

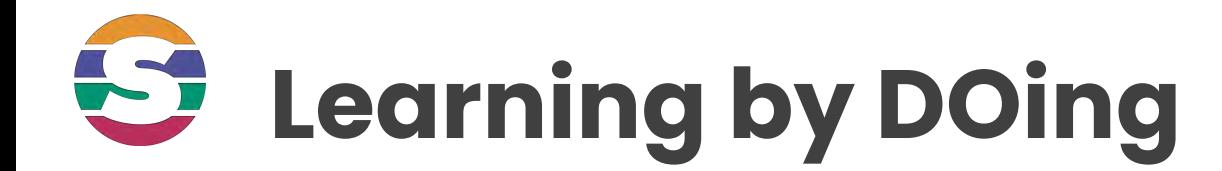

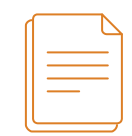

## **Final step: Place the color cuts on the backpack and iron them in the Heat press**

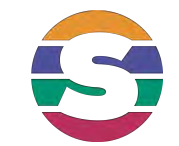

### **Use your creativity to make your own creation**

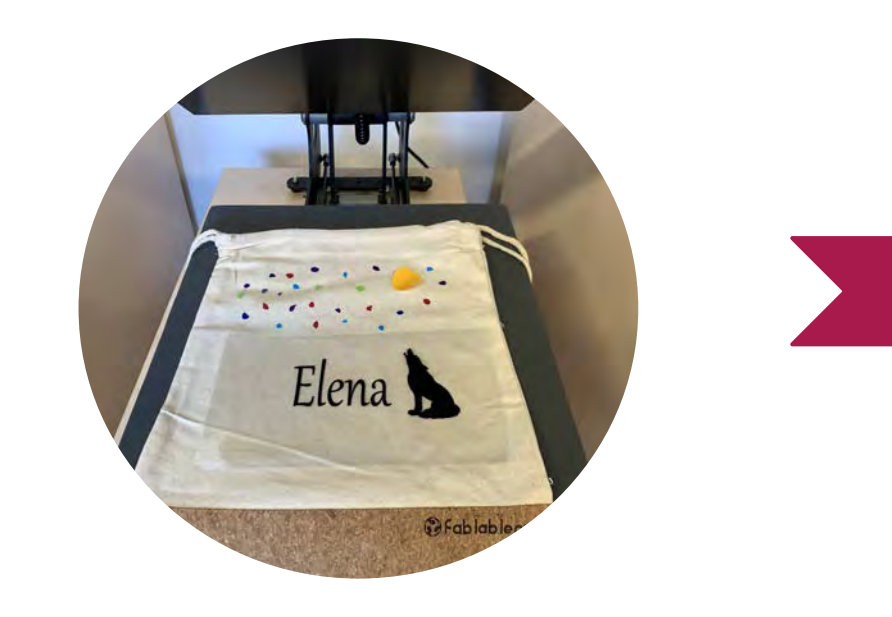

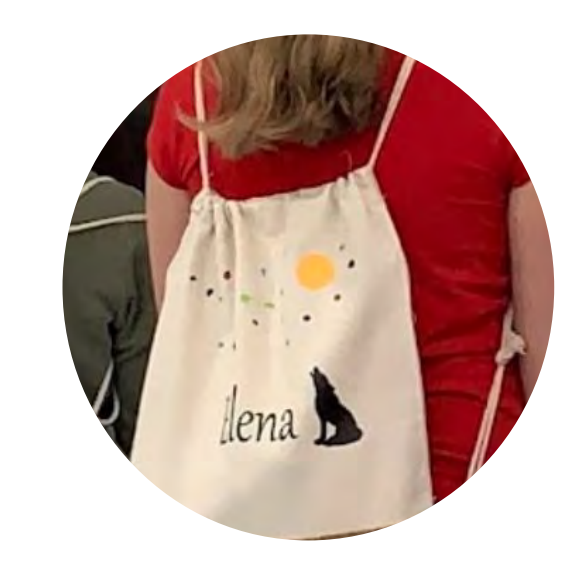

shemakes.eu | 17

# sh Emak Es

### **Thank you**

www.shemakes.eu

 $f \rightarrow \odot$   $\odot$ 

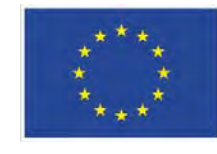

This project has received funding from the European Union's Horizon 2020 research and innovation

programme under grant agreement No 101006203.